## Your **HTC** Desire HD Quick guide

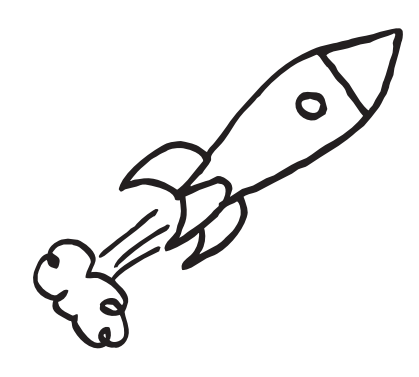

For the complete user guide and other helpful resources, go to www.htc.com/support. Please also read the Safety and regulatory guide that's included in the box.

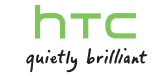

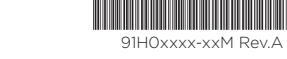

### Alisa Pritts Did you receive the package? Ben Carter<br>let's meet this Saturday **AFABI**

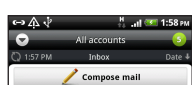

**Jennifer\_Singer**<br>Re: let's meet this Saturday

**Bennet**<br>Travel Itinerary **Bennet**<br>Sales report

**Jason Holt**<br>Hello Everyonel

**Diana Mayer** 

Re: let's meet this Saturday

### Email

If you signed into your Google Account when you first set up your phone, you'll be able to send and receive Gmail/ Google Mail messages. From the Home screen, just tap > Gmail/Google Mail.

Check and send email messages right from your phone.

### Gmail/Google Mail

- 1. From the Home screen,  $\tan \theta$  > Mail.
- 2. On the Choose a mail provider screen, tap Other (POP3/IMAP).

3. Enter the Email address and Password for your email account.

### Adding your other email accounts

Use the Mail app to add your webmail and other POP3 or IMAP email accounts.

> $4.$  Then choose the email addresses of contacts to send to.

If you don't see this screen, press MENU, and then tap New account > Other (POP3/IMAP).

4. Follow the onscreen instructions to finish setting up your email account.

If you have a Microsoft Exchange ActiveSync work account, you can also set it up on your phone. To find out how, see the complete user guide.

### Sending an email message

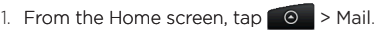

2. If you have several email accounts, choose an account you want to use.

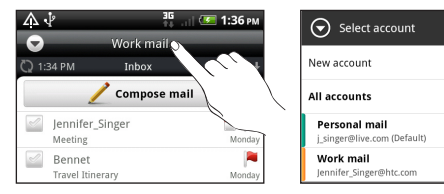

3. On the email account Inbox, tap Compose mail.

- 2. Press MENU, and then tap Upgrade.
- 3. Slide to the tab of the service, and then tap what you want to purchase.
- 4. Tap Purchase.

You can also directly enter email addresses in the To field, separating them with a comma.

5. Enter the subject, and then enter your message.

### 6. Tap Send.

#### Unified inbox for all your email accounts

View email from all your accounts just in one place without having to switch to different accounts.

Just tap the bar that shows the current email account, and then tap All accounts.

### Locations

Locations is your perfect travel companion, whether you're at home or in a different country. Easily browse maps search for nearby places of interest, and get directions to places you want to go to.

 $\frac{35}{10}$  and  $\frac{(4-9)44444}{10}$ 

### Maps for free

Your phone already comes with a map installed. What map you'll have depends on the country where you bought your phone.

Before you travel to other countries, you can download more country maps to your phone for free. Then you won't need to use your data connection when browsing maps and searching places, freeing you from costly data roaming fees.

### Upgrading services

If you need turn-by-turn GPS navigation and safety camera information, you can purchase them as add-on services.

1. From the Home screen,  $\tan \theta$  > Locations.

To find out more about how to use Locations, see the complete user guide.

# Get HTC Sync

You can use the HTC Sync software to sync contacts, calendar, and other information between your computer and your phone. Copy HTC Sync from the microSD card that came with your phone and install it on your computer.

- 1. Connect your phone to your computer using the USB cable that came with your phone.
- 2. When the Connect to PC screen appears, tap Disk drive and then tap Done.
- 3. On your computer, access your phone's storage card which is recognized as a removable disk.
- 4. Copy HTCSync.exe to your computer.
- 5. Unmount your phone as required by your computer's operating system to safely remove it.
- 6. On your computer, double-click HTCSync.exe and follow the onscreen instructions to install HTC Sync.

Visit our support website (www.htc.com/support) from time to time to check for the most recent HTC Sync upgrade so you can download and install it.

### HTCSense.com

With HTC Sense on your phone, you get to customize your phone to look and sound the way you want it and stay closer to important people in your life.

HTC Sense now extends to online. Should you ever lose your phone, you can find your phone right from your computer's web browser to make it ring, lock it with a screen message, or wipe out its contents. At the convenience of using your larger screen computer, you can more comfortably type, view, and search your text conversations. Going places is also easier. Find a destination on your computer, then just grab and go with

your phone.

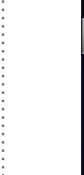

#### Signing up for your HTCSense.com account

If you skipped signing up for your HTCSense.com account when you first set up your phone, go to Settings and then tap Accounts & sync > Add account > HTC Sense to create your account.

You can also sign up using your computer's web browser. Go to www.htcsense.com and follow the onscreen instructions.

To find out more about HTCSense.com, see the complete user guide.

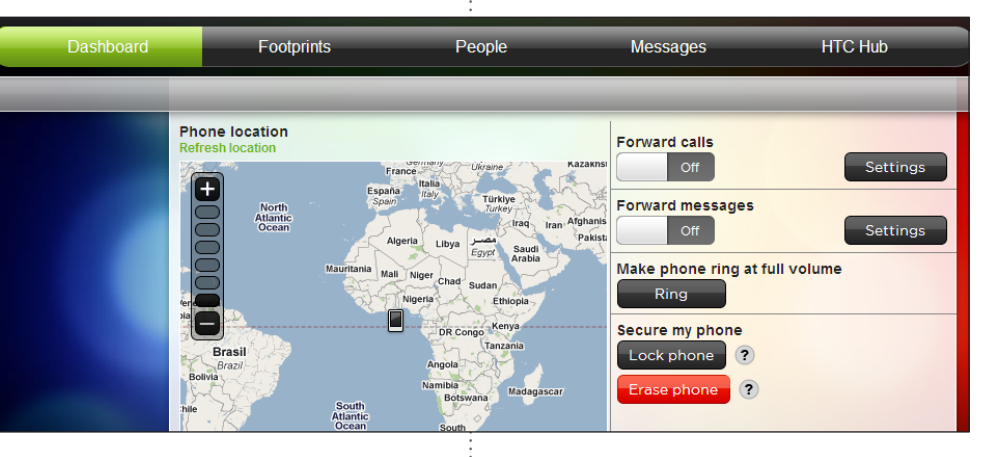

### Before you do anything else, please read this

### Charge the battery

The battery in your phone hasn't been charged yet. While your phone is charging, it's important that you do not remove the battery pack. Doing so can damage your phone. Also, please don't try to take your phone apart. (If you do, it may invalidate your warranty.)

### Choose a rate plan wisely

Your phone can use up a lot of Internet bandwidth really quickly. Before you use your phone, we strongly recommend that you talk to your mobile operator about data rates.

### Know about privacy laws

Some countries have strict laws about how and when you can record phone conversations. It's a good idea to find out what the laws are where you live before you use your phone's recording feature.

#### And finally, a few important words from our legal team (LIMITATION OF DAMAGES)

- 1. From the Home screen,  $\tan \theta$  > People.
- 2. On the All tab, press MENU. Then tap Import/Export > Import from SIM card.
- If you have a Google and/or Exchange ActiveSync account on your phone, choose the account where to put your contacts.
- 3. Press MENU, and then tap Select all > Save.

- 1. From the Home screen,  $\tan \theta$  > People.
- 2. Tap Add contact. Then enter the contact information in the relevant fields.
- 3. Scroll to the bottom of the screen. Then tap Save.

To the maximum extent permitted by applicable law, in no event shall HTC or its affiliates be liable to you, any user, or third party for any indirect, special, consequential, incidental or punitive damages of any kind, arising in contract, tort, or otherwise, including, but not limited to, injury, loss of revenue, loss of goodwill, loss of business opportunity, loss of data, and/or loss of profits, regardless of the foreseeability thereof or whether HTC or its affiliates have been advised of the possibility of such damages. And in no event shall the total liability of HTC or its affiliates exceed the amount received from you, regardless of the legal theory under which the cause of action is brought. The foregoing does not affect any statutory rights which may not be disclaimed.

When you switch on your phone for the first time, just follow the onscreen instructions to set up your phone.

Make your Home screen look just the way you want it. Choose from scenes which are personalized layouts. Or create one for your own and pick a different skin and wallpaper.

There are several ways you can add contacts to your phone.

### Importing all contacts from your SIM card

### Adding a new contact

### Synchronizing contacts from your online accounts

You can sync your phone with contacts in your Google Account, Facebook, and even Exchange ActiveSync account. See the complete user guide to see how it's done.

### Set up your phone

Be sure to sign in to your Google Account so you can use Google apps like Gmail™/Google Mail. You can also set up your other email accounts, favorite social networks like Facebook® and Twitter™, and more. You can even easily transfer contacts and other information from popular brand phones to your new HTC phone through Bluetooth.

- 1. From the Home screen,  $\tan \theta$  > Internet.
- 2. On the Browser screen, press MENU. Then tap the address bar on top of the screen.
- 3. Enter the web address, and then tap the Enter key  $\leftarrow$ .
- 4. Use finger gestures to browse the webpage and to zoom in or out.

# Make your Home screen

Aside from the main Home screen, you have up to six extra Home panels to add all the things you need. Add widgets, apps, shortcuts, and folders for one-touch access.

That's not all. You can even shuffle the Home panels in the order that you want. Simply pinch your fingers on the main Home screen to show the Leap view. Then press and drag a Home panel.

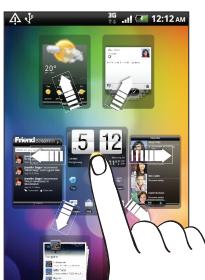

Get everything in order before you press the POWER button.

### Removing the thin film from the battery

1. Lift the battery compartment cover off from the small opening on the left side of your phone.

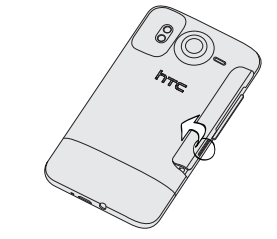

2. Take the battery out and remove the thin film that's wrapped around it.

**BD-12** 

 $\left\langle \right\rangle$ 

 $\mathscr{L}_{\textcircled{\tiny\textcircled{\tiny\textcirc}}}$ 

### Inserting the battery

- 1. Insert the battery (with its copper contacts first) into the battery compartment.
- 2. Put back the battery compartment cover, pushing the battery all the way in.

3. Press down all sides of the cover to lock it in place.

### Inserting your SIM card and storage card 1. Push the bottom cover out to remove it.

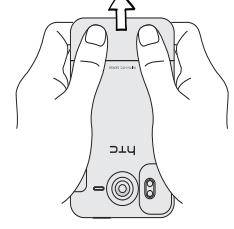

2. Insert your SIM card into the right slot (with its gold contacts facing down and cut-off corner facing out).

 There's already a microSD card in your phone, which is in the left slot. (Push the microSD card in to eject and remove it. To reinsert, push it in until it clicks into place.)

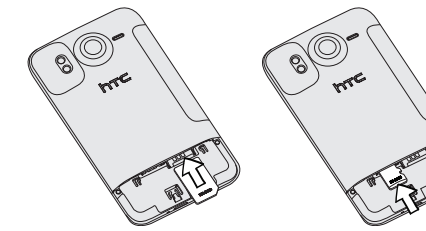

### Charging the battery

Use the supplied power adapter and USB cable to charge your phone.

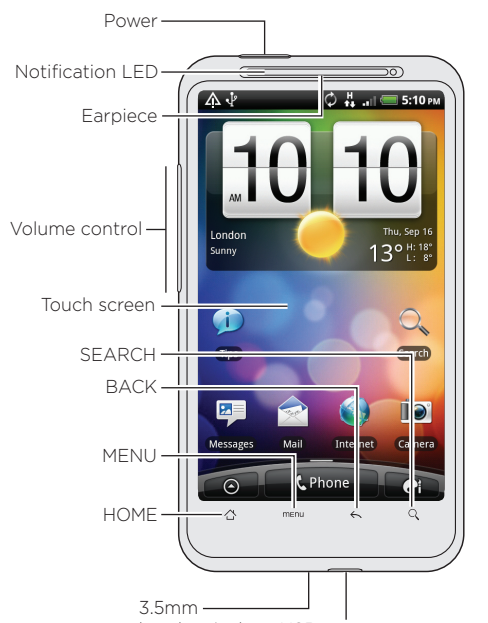

headset jack USB connector

## Get to know your phone  $\qquad \quad \mid$  Before you turn on your phone  $\qquad \qquad \mid$  Set up your phone  $\qquad \qquad \mid$  Keep in contact

## Connect to the Internet

Get online using your phone's data connection or Wi-Fi.

### Using a data connection

It's simple. When you turn your phone on for the first time (with the SIM card inserted), it should connect automatically to your mobile operator's data service.

### Using Wi-Fi

- 1. From the Home screen, press MENU.
- 2. Tap Settings > Wireless & networks.
- 3. Select the Wi-Fi check box to turn Wi-Fi on.
- 4. Tap Wi-Fi settings. Then choose a Wi-Fi network to connect to.

 If you select an open network, you'll be automatically connected. If you select a secured network, enter the key, and then tap Connect.

### Browsing the Web

## Catch up with friends in your social networks

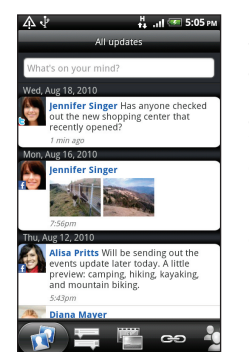

Friend Stream connects you to your social networks. Share and get updates from friends in popular networks like Facebook and Twitter in a single feed. With Friend Stream, you can easily track your friends' status messages, photo uploads, notifications, and more — or comment and post your own.

# Capture your big moments

Use your phone's 8 megapixel camera with dual flash to take high resolution photos. It has auto face detection, and lets you add effects to make your photos look like they've been taken through special lenses and filters. You can also tag and upload photos to social networks such as Facebook.

The camera even records videos in HD. You can share your videos in YouTube and Facebook.

Check out the complete user guide for more details.